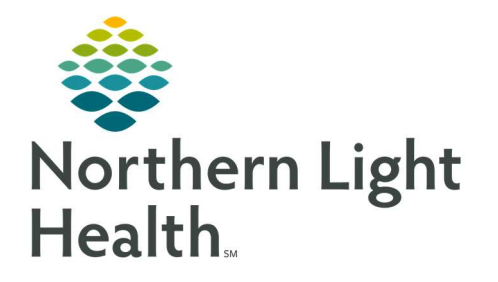

October 6, 2021

This Quick Reference Guide (QRG) outlines the steps to print APSURG Specimen Label(s)

## Common Buttons & Icons

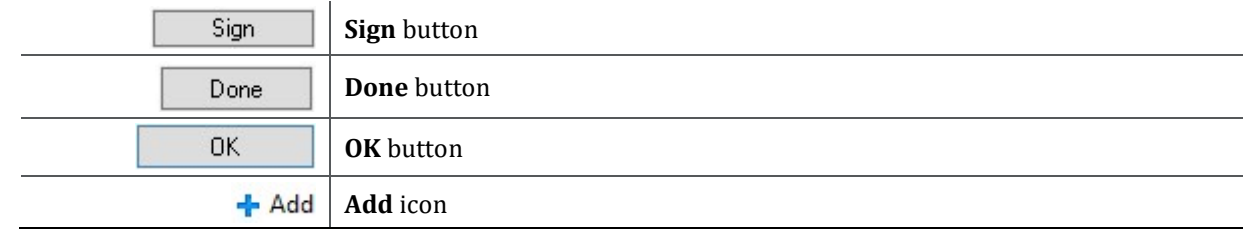

## Print Specimen Labels

- $\triangleright$  From the patient chart:
- STEP 1: Click **Orders** in the left-side menu.
- STEP 2: Click the **Add** icon on the Orders screen.
- STEP 3: Click the **Search** field.
- STEP 4: Type **APSURG**.
- STEP 5: Click the APSURG with the number that corresponds to the number of labels you need.
- STEP 6: Enter the provider's name in the Physician's name field.
- NOTE: If Multiple Matches displays, click the Magnifying Glass icon to select the specific provider you need.
- STEP 7: Verify the Order Date/Time information is accurate.
- STEP 8: Click the appropriate Communication type.
- NOTE: For APSURG it will need to be either Protocol or Electronic.
- STEP 9: Click **OK** when all information in the Ordering Physician window is complete.
- STEP 10: Review the information in the Decision Support window. If accurate, click OK.
- STEP 11: Click Done to close the Add Order window.
- STEP 12: Type the specimen type to filter results in the drop-down menu.
- STEP 13: Click the **Specimen type** from the drop-down options.
- STEP 14: Type a Label Comment as needed.
- STEP 15: Click the Label Printer field, then enter the printer where you want the labels printed.

STEP 16: Review the order information is accurate.

STEP 17: Click Sign.

NOTE: Once you have the labels, handwrite the specimen description on the label, then read the information to the provider to ensure accuracy.

STEP 18: Affix the label to the specimen container and place in a biohazard bag.

NOTE: An additional label will be needed for the biohazard bag sleeve pocket.

For questions regarding process and/or policies, please contact your unit's Clinical Educator or Clinical Informaticist. For any other questions please contact the Customer Support Center at: 207-973-7728 or 1-888-827-7728.